# IB891

# Intel® Pineview-M/ Pineview-D +ICH8M

Luna-Pier / Luna-Pier Refresh Platform 3.5" Disk Size SBC

# USER'S MANUAL

Version 1.0B

# **Acknowledgments**

AMI BIOS is a trademark of American Megatrends Inc. PS/2 is a trademark of International Business Machines Corporation.

Intel and Luna-Pier are registered trademarks of Intel Corporation.

Microsoft Windows is a registered trademark of Microsoft Corporation.

Winbond is a registered trademark of Winbond Electronics Corporation.

All other product names or trademarks are properties of their respective owners.

# **Table of Contents**

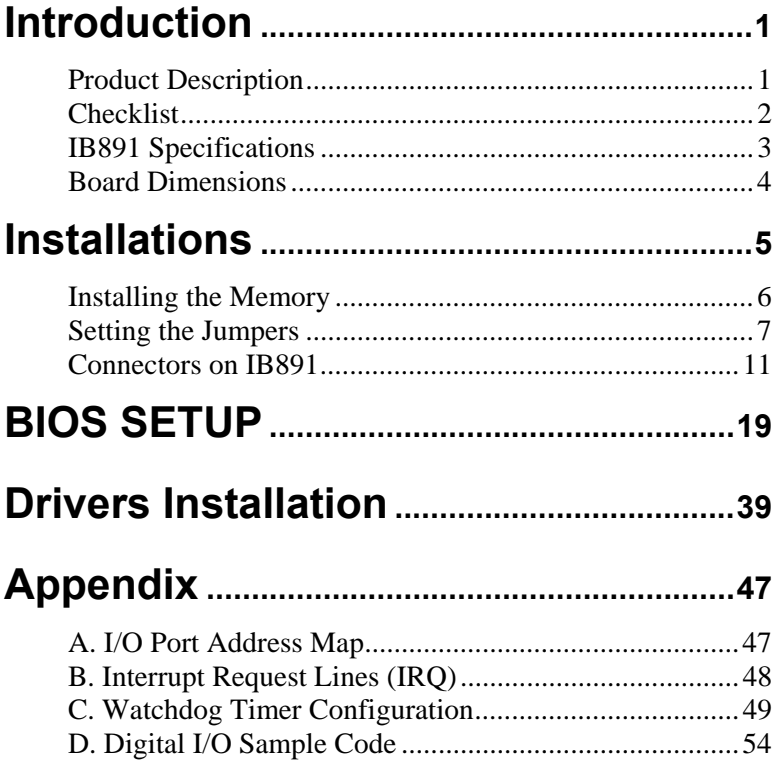

This page is intentionally left blank.

# <span id="page-4-0"></span>**Introduction**

# **Product Description**

The IB891 is a 3.5-inch single board computer based on a two-chip the Intel® Atom™ single-core N450 or dual-core D510 processor. The processors come integrated with both a memory controller and an IGP graphics core with 200MHz (N450) and 400MHz (D510) of GPU frequency. The IB891 performs with low power consumption and better hardware decode on graphics intensive and multimedia applications for the digital signage, POS/kiosk, automation and other fanless and low-noise embedded applications.

Measuring 102mm x 147mm, the IB891 has a 3D-capable built-in Intel® graphics engine that support DirectX 9 and OpenGL 1.4, with an 18-bit single channel LVDS interface and a VGA CRT port edge connector. The board offers essential features and high-speed connectivity including two gigabit LAN, watchdog timer, digital I/O, eight USB 2.0 ports, four serial ports and CF socket. Expansion is provided by a Mini PCI-e connector that can be used for wireless LAN or TV-tuner modules.

# <span id="page-5-0"></span>**Checklist**

Your IB891 package should include the items listed below.

- The IB891 3.5" disk-size SBC
- This User's Manual
- 1 CD containing chipset drivers and flash memory utility

Remarks: The IB60 cable kit (USB, COM, SATA, power) is optional.

# <span id="page-6-0"></span>**IB891 Specifications**

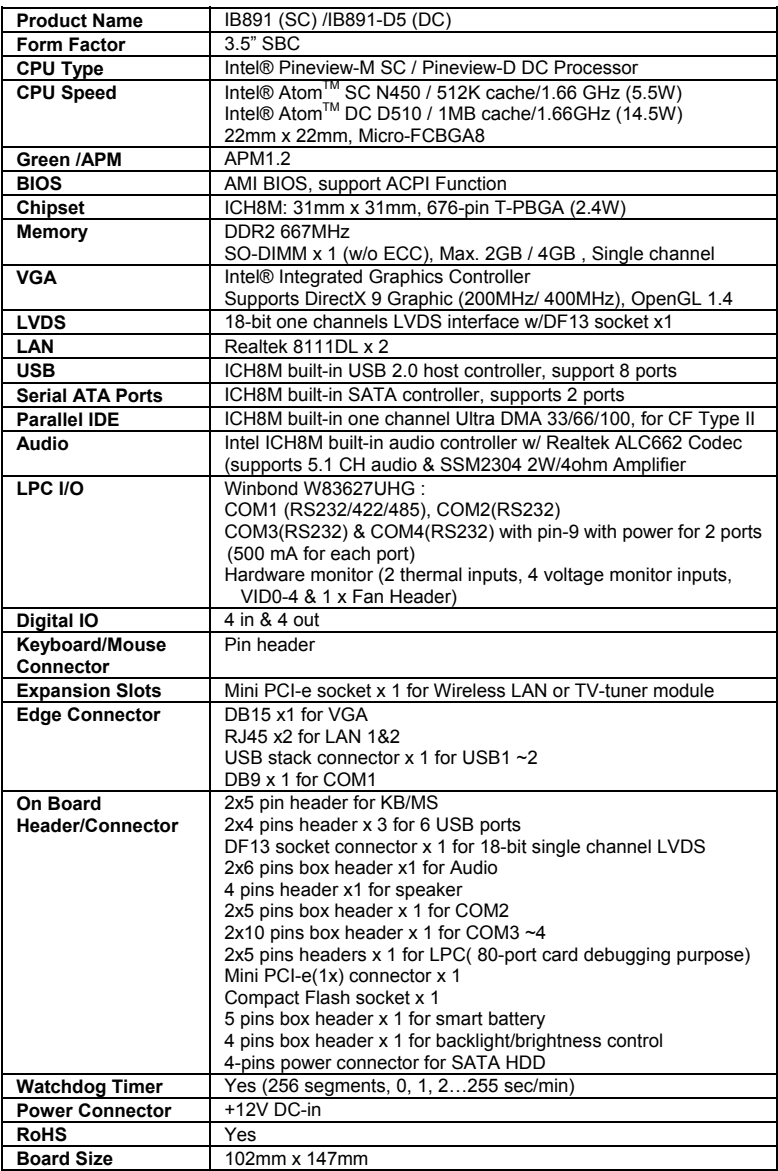

# <span id="page-7-0"></span>**Board Dimensions**

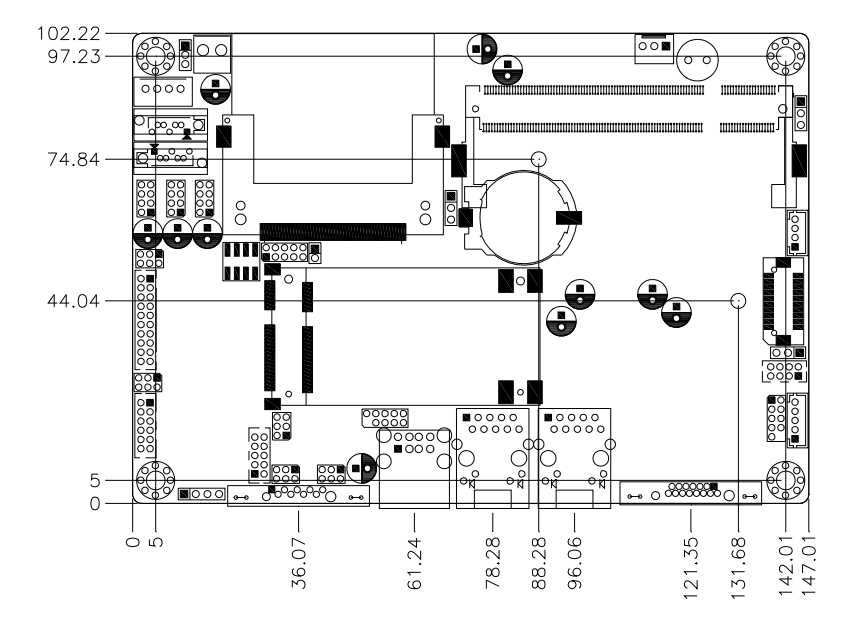

# <span id="page-8-0"></span>**Installations**

This section provides information on how to use the jumpers and connectors on the IB891 in order to set up a workable system. The topics covered are:

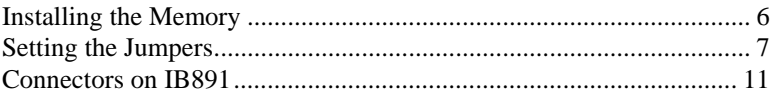

# <span id="page-9-0"></span>**Installing the Memory**

The IB891 board supports one DDR667 DDR2 memory.

#### **Remarks:**

N450 supports SO-DIMM x 1 (w/o ECC), Max. 2GB, Single channel D510 supports SO-DIMM x 1 (w/o ECC), Max. 2GB, Single channel

### **Installing and Removing Memory Modules**

To install the DDR2 modules, locate the memory slot on the board and perform the following steps:

- 1. Hold the DDR2 module so that the key of the DDR2 module aligns with that on the memory slot. Insert the module into the socket at a slight angle (approximately 30 degrees). Note that the socket and module are both keyed, which means that the module can be installed only in one direction.
- 2. To seat the memory module into the socket, apply firm and even pressure to each end of the module until you feel it slip down into the socket.
- 3. With the module properly seated in the socket, rotate the module downward. Continue pressing downward until the clips at each end lock into position.
- 4. To remove the DDR2 module, press the clips with both hands.

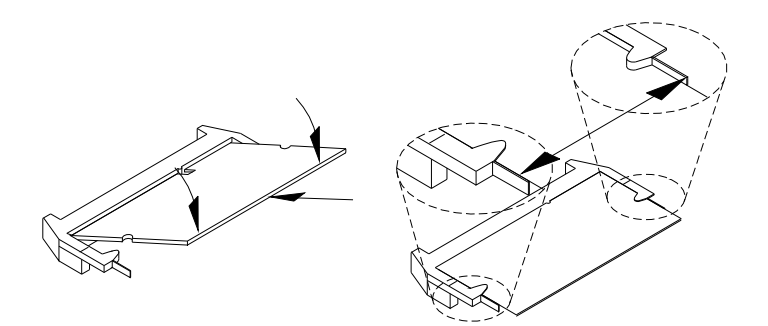

# <span id="page-10-0"></span>**Setting the Jumpers**

Jumpers are used on IB891 to select various settings and features according to your needs and applications. Contact your supplier if you have doubts about the best configuration for your needs. The following lists the connectors on IB891 and their respective functions.

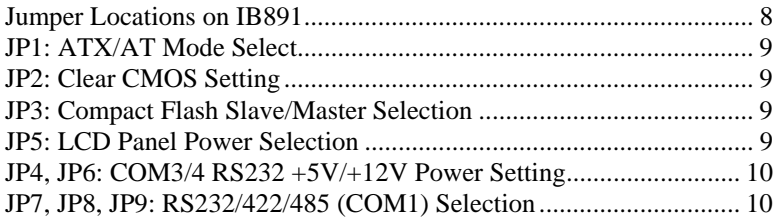

<span id="page-11-0"></span>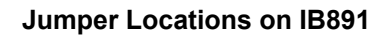

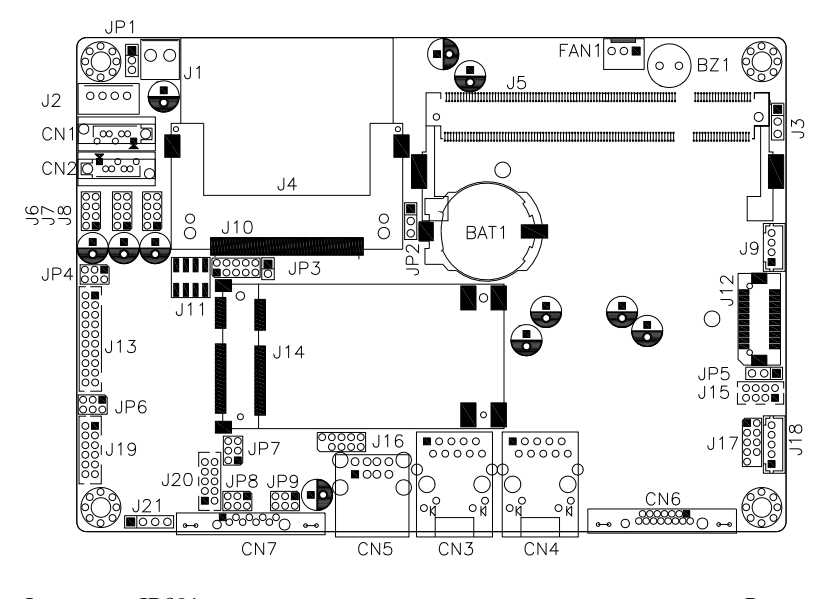

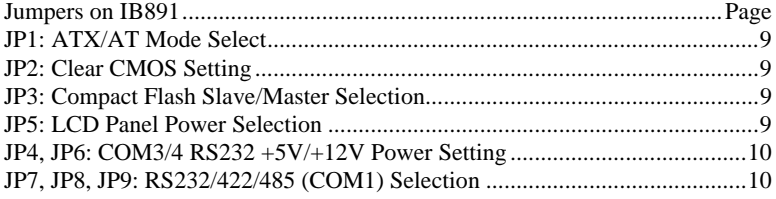

# <span id="page-12-0"></span>**JP1: ATX/AT Mode Select**

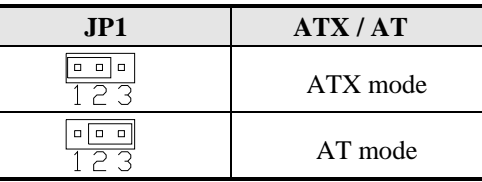

# **JP2: Clear CMOS Setting**

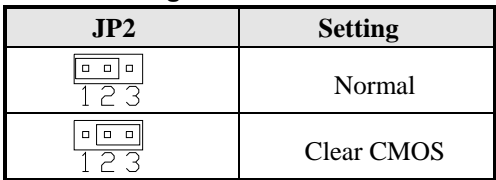

Note: Please remove the lithium battery before setting the jumper.

# **JP3: Compact Flash Slave/Master Selection**

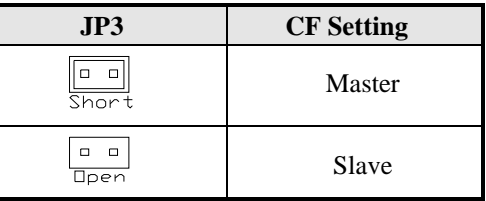

# **JP5: LCD Panel Power Selection**

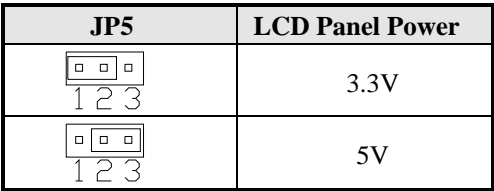

<span id="page-13-0"></span>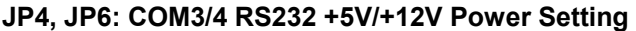

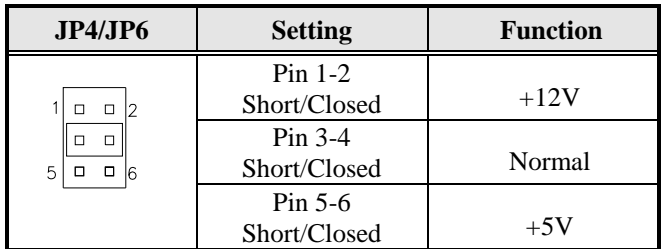

# **JP7, JP8, JP9: RS232/422/485 (COM1) Selection**

COM2, COM3, COM4 are fixed for RS-232 use only. COM1 is selectable for RS232, RS-422 and RS-485. The following table describes the jumper settings for COM1 selection.

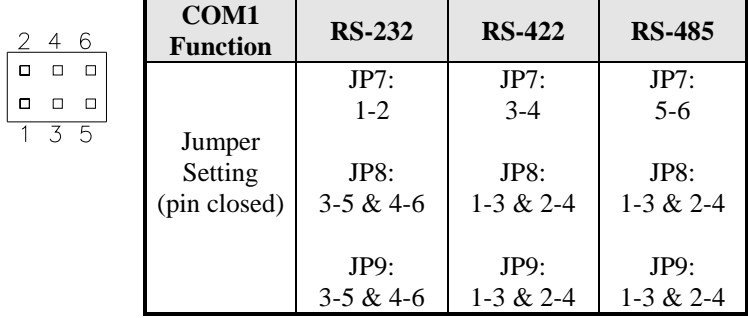

# <span id="page-14-0"></span>**Connectors on IB891**

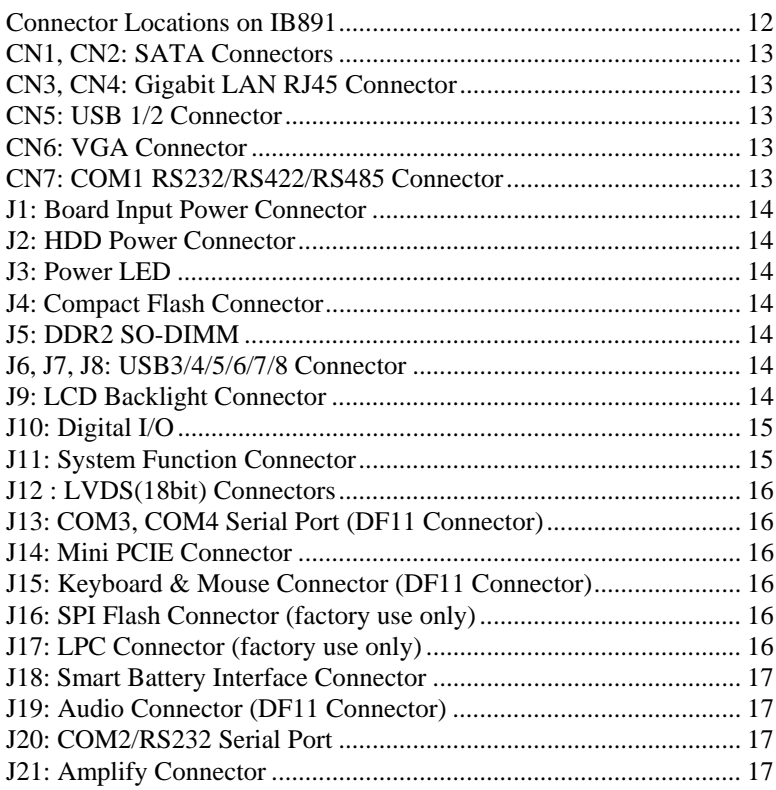

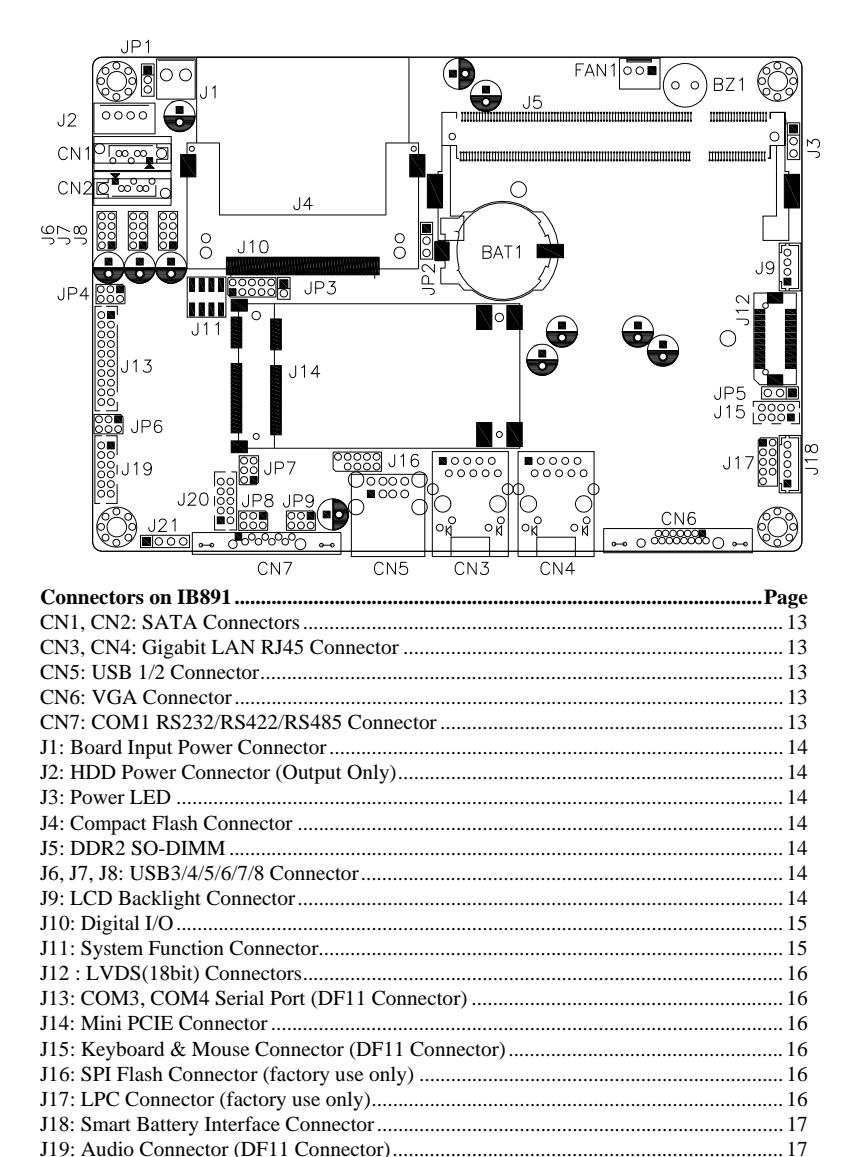

<span id="page-15-0"></span>**Connector Locations on IB891** 

# <span id="page-16-0"></span>**CN1, CN2: SATA Connectors**

# **CN3, CN4: Gigabit LAN RJ45 Connector**

# **CN5: USB 1/2 Connector**

# **CN6: VGA Connector**

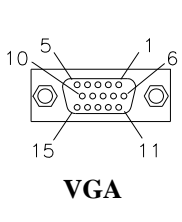

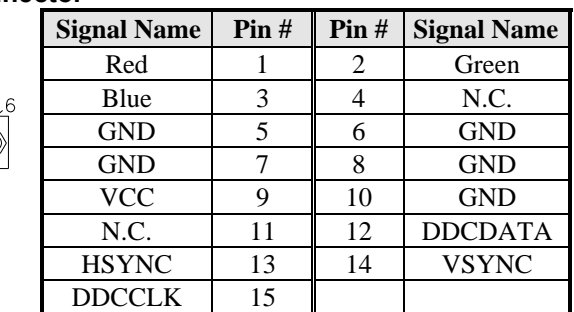

### **CN7: COM1 RS232/RS422/RS485 Connector**

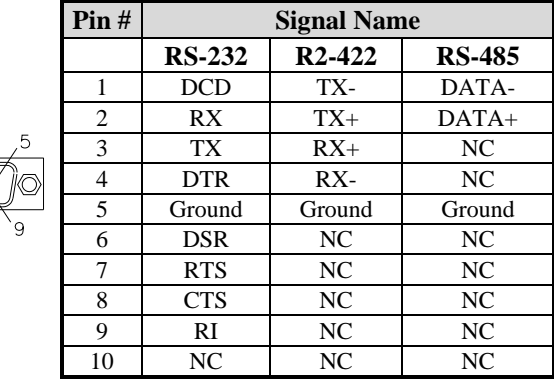

# <span id="page-17-0"></span>**J1: Board Input Power Connector**

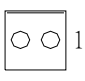

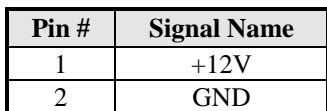

# **J2: HDD Power Connector (Output Only)**

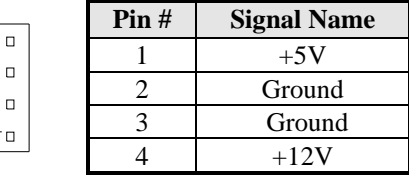

# **J3: Power LED**

The power LED indicates the status of the main power switch.

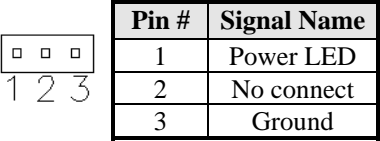

# **J4: Compact Flash Connector**

# **J5: DDR2 SO-DIMM**

# **J6, J7, J8: USB3/4/5/6/7/8 Connector**

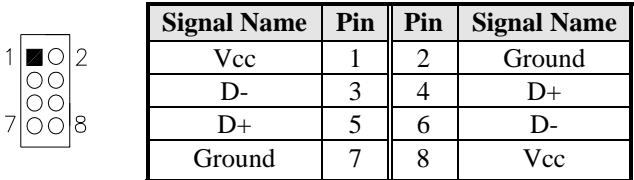

# **J9: LCD Backlight Connector**

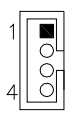

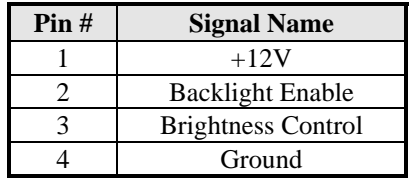

# <span id="page-18-0"></span>**J10: Digital I/O**

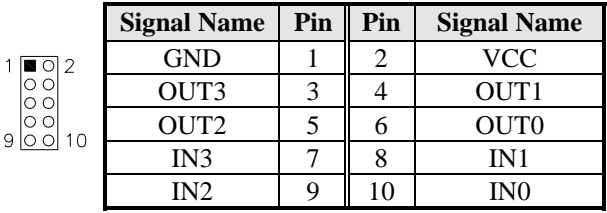

# **J11: System Function Connector**

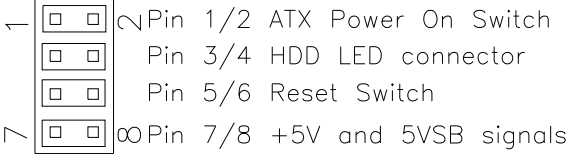

# **ATX Power ON Switch: Pins 1 and 2**

This 2-pin connector is an "ATX Power Supply On/Off Switch" on the system that connects to the power switch on the case. When pressed, the power switch will force the system to power on. When pressed again, it will force the system to power off.

# **Hard Disk Drive LED Connector: Pins 3 and 4**

This connector connects to the hard drive activity LED on control panel. This LED will flash when the HDD is being accessed.

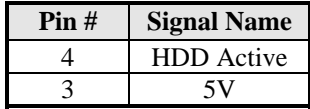

# **Reset Switch: Pins 5 and 6**

The reset switch allows the user to reset the system without turning the main power switch off and then on again. Orientation is not required when making a connection to this header.

# **+5V and 5VSB Signals: Pins 7 and 8**

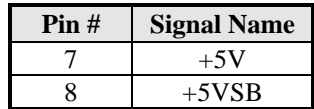

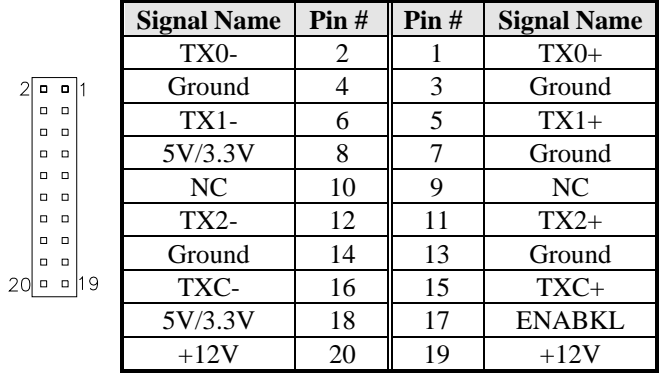

# <span id="page-19-0"></span>**J12 : LVDS(18bit) Connectors**

# **J13: COM3, COM4 Serial Port (DF11 Connector)**

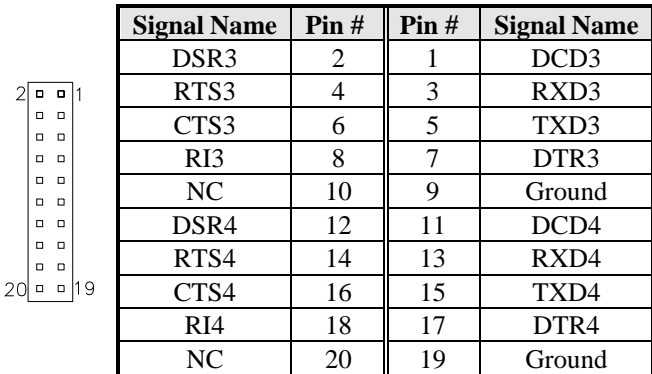

# **J14: Mini PCIE Connector**

# **J15: Keyboard & Mouse Connector (DF11 Connector)**

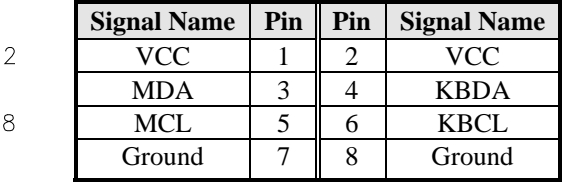

# **J16: SPI Flash Connector (factory use only)**

**J17: LPC Connector (factory use only)** 

 $\mathbf{1}$ 

# <span id="page-20-0"></span>**J18: Smart Battery Interface Connector**

 $\mathbf{1}$ 

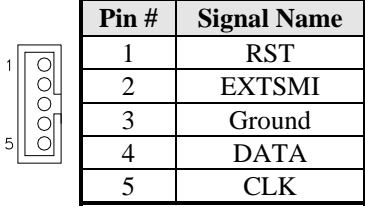

# **J19: Audio Connector (DF11 Connector)**

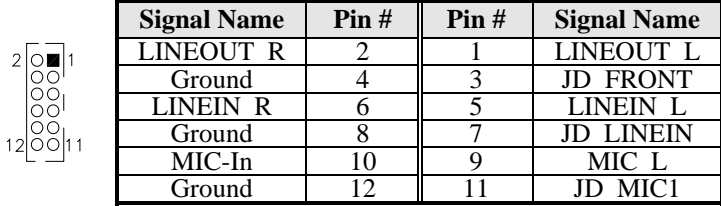

# **J20: COM2/RS232 Serial Port**

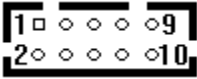

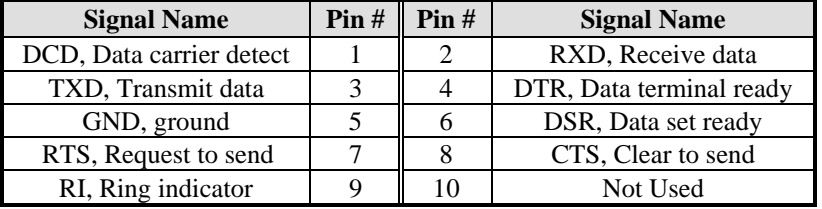

# **J21: Amplify Connector**

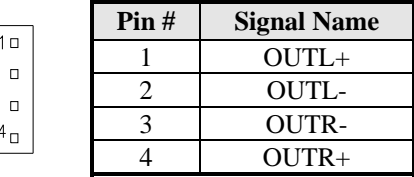

This page is intentionally left blank.

# <span id="page-22-0"></span>**BIOS SETUP**

This chapter describes the different settings available in the AMI (American Megatrends, Inc.) BIOS that comes with the board. The topics covered in this chapter are as follows:

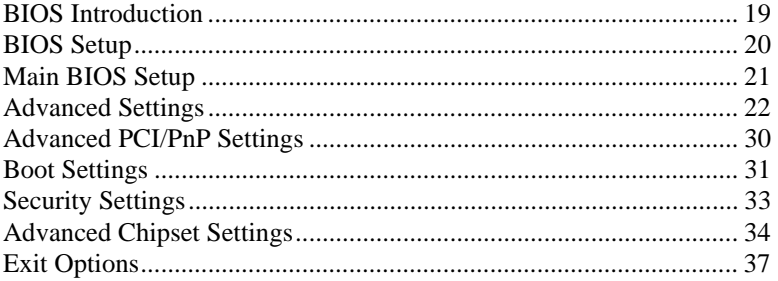

# <span id="page-23-0"></span>**BIOS Introduction**

The BIOS (Basic Input/Output System) installed in your computer system's ROM supports Intel processors. The BIOS provides critical low-level support for a standard device such as disk drives, serial ports and parallel ports. It also adds virus and password protection as well as special support for detailed fine-tuning of the chipset controlling the entire system.

# **BIOS Setup**

The BIOS provides a Setup utility program for specifying the system configurations and settings. The BIOS ROM of the system stores the Setup utility. When you turn on the computer, the BIOS is immediately activated. Pressing the <Del> key immediately allows you to enter the Setup utility. If you are a little bit late pressing the <Del> key, POST (Power On Self Test) will continue with its test routines, thus preventing you from invoking the Setup. If you still wish to enter Setup, restart the system by pressing the "Reset" button or simultaneously pressing the <Ctrl>, <Alt> and <Delete> keys. You can also restart by turning the system Off and back On again. The following message will appear on the screen:

Press <DEL> to Enter Setup

In general, you press the arrow keys to highlight items, <Enter> to select, the  $\langle PgUp \rangle$  and  $\langle PgDn \rangle$  keys to change entries,  $\langle F1 \rangle$  for help and <Esc> to quit.

When you enter the Setup utility, the Main Menu screen will appear on the screen. The Main Menu allows you to select from various setup functions and exit choices.

# <span id="page-24-0"></span>**Main BIOS Setup**

This setup allows you to record some basic hardware configurations in your computer system and set the system clock.

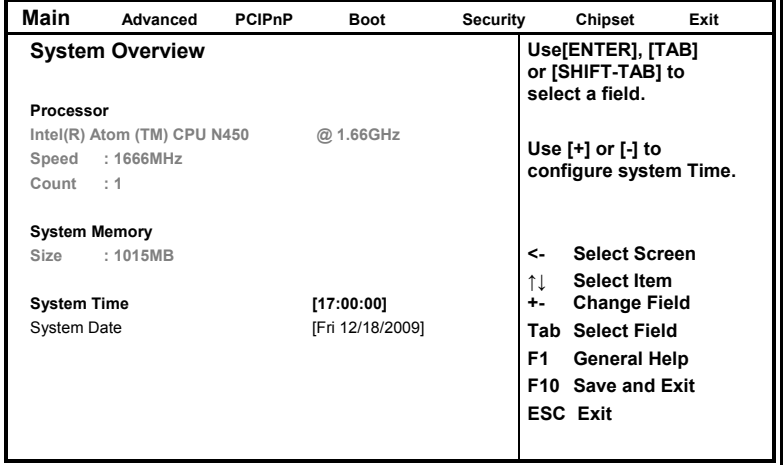

#### **BIOS SETUP UTILITY**

- *Note: If the system cannot boot after making and saving system changes with Setup, the AMI BIOS supports an override to the CMOS settings that resets your system to its default.*
- *Warning: It is strongly recommended that you avoid making any changes to the chipset defaults. These defaults have been carefully chosen by both AMI and your system manufacturer to provide the absolute maximum performance and reliability. Changing the defaults could cause the system to become unstable and crash in some cases.*

# <span id="page-25-0"></span>**Advanced Settings**

This section allows you to configure and improve your system and allows you to set up some system features according to your preference.

#### **BIOS SETUP UTILITY**

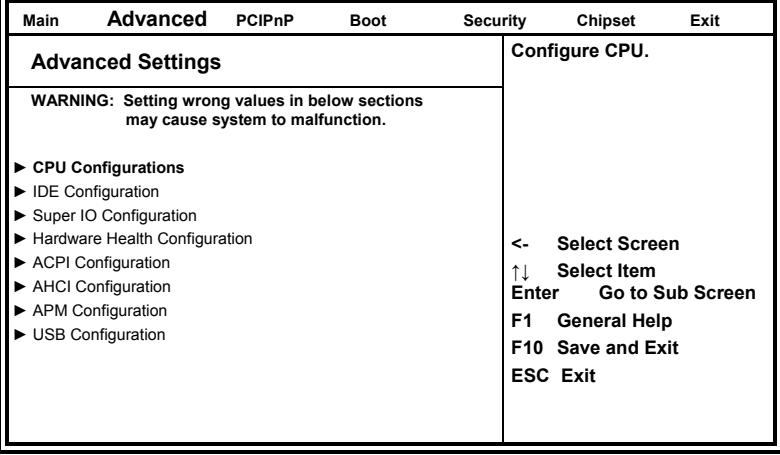

The Advanced BIOS Settings contains the following sections:

- ► CPU Configurations
- ► IDE Configuration
- ► Super IO Configuration
- ► Hardware Health Configuration
- ► ACPI Configuration
- ► AHCI Configuration
- ► APM Configuration
- ► USB Configuration

The fields in each section are shown in the following pages, as seen in the computer screen. Please note that setting the wrong values may cause the system to malfunction. If unsure, please contact technical support of your supplier.

#### **BIOS SETUP UTILITY**

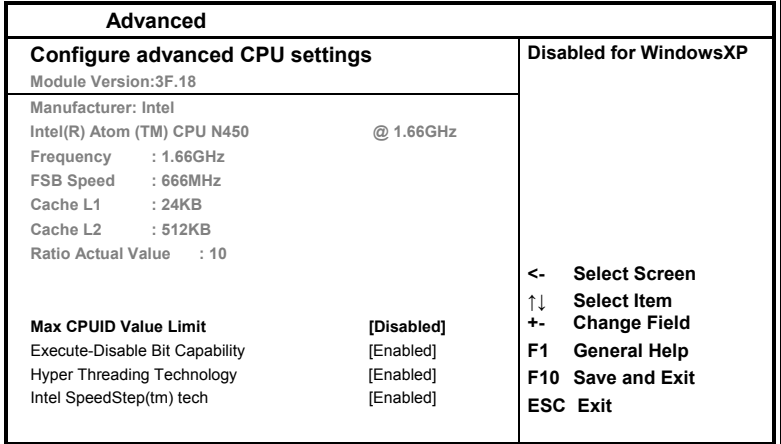

The CPU Configuration menu shows the following CPU details: Manufacturer: the name of the CPU manufacturer Brand String: the brand name of the CPU being used Frequency: the CPU processing speed FSB Speed: the FSB speed Cache L1: the CPU L1 cache size Cache L2: the CPU L2 cache

### **Max CPUID Value Limit**

Disabled for WindowsXP.

#### **Execute-Disable Bit Capability**

XD can prevent certain classes of malicious buffer overflow attacks when combined with a supporting OS.

#### **Hyper Threading Technology**

Enabled for Windows XP and Linux (OS optimized for Hyper-Threading Technology) and Disabled for other OS (OS not optimized for Hyper-Threading Technology). When Disabled, only one thread per enabled core is enabled.

### **Intel SpeedStep(tm) tech (Pineview-M)**

Disabled: Disable GV3 Enabled: Enable GV3

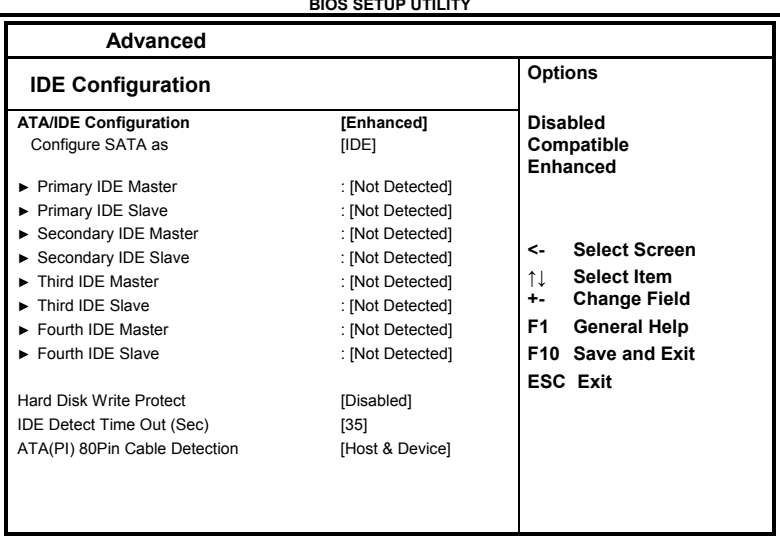

**BIOS SETUP UTILITY** 

The IDE Configuration menu is used to change and/or set the configuration of the IDE devices installed in the system.

# **ATA/IDE Configuration**

- (1) Disabled.
- (2) Compatible.
- (3) Enhanced

# **Configure SATA as**

- (1) IDE Mode.
- (2) AHCI Mode.

#### **BIOS SETUP UTILITY**

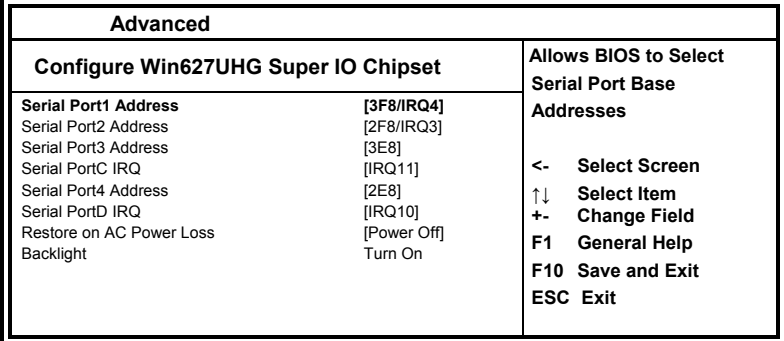

# **Onboard Serial Port**

The default values are:

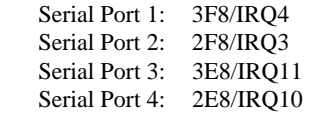

### **Restore on AC Power Loss**

This field sets the system power status whether *Power On or Power Off* when power returns to the system from a power failure situation.

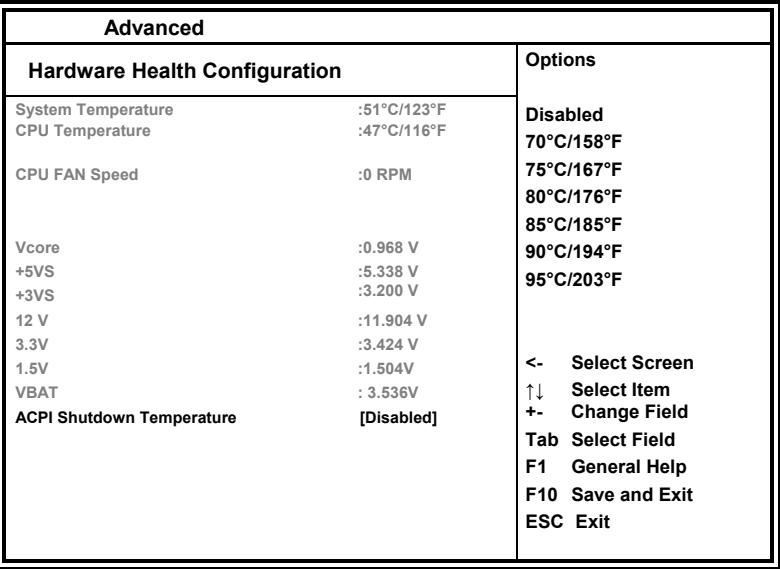

**BIOS SETUP UTILITY** 

The Hardware Health Configuration menu is used to show the operating temperature, fan speeds and system voltages.

# **ACPI Shutdown Temperature**

The system will shut down automatically under OS with ACPI mode, when the CPU temperature reaches the configured temperature.

#### **BIOS SETUP UTILITY**

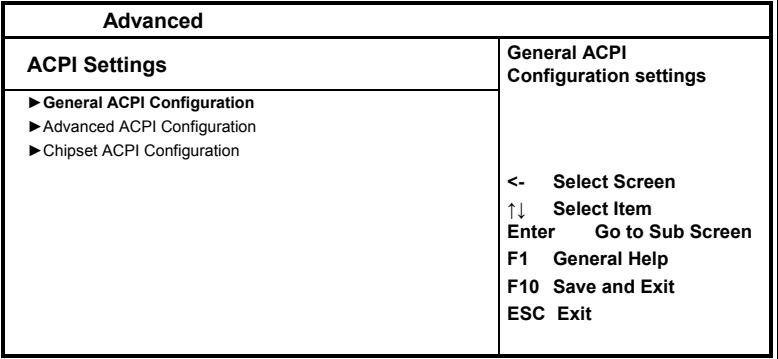

#### **BIOS SETUP UTILITY**

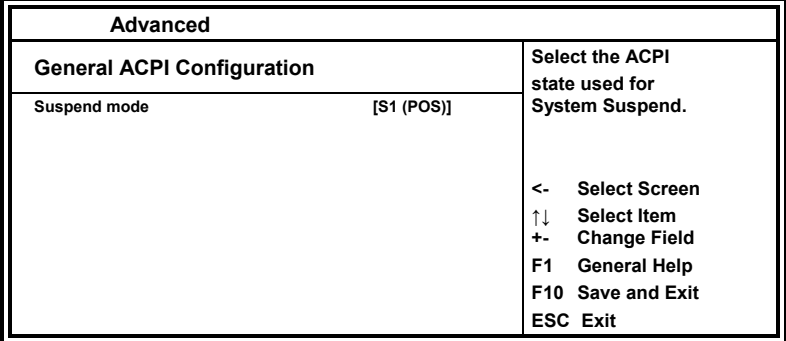

# **Suspend Mode**

The options of this field are *S1*, *S3* and *Auto*.

#### **BIOS SETUP UTILITY**

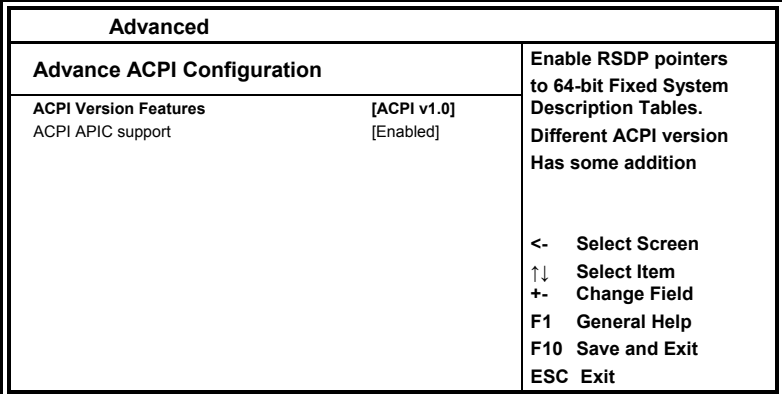

#### **BIOS SETUP UTILITY**

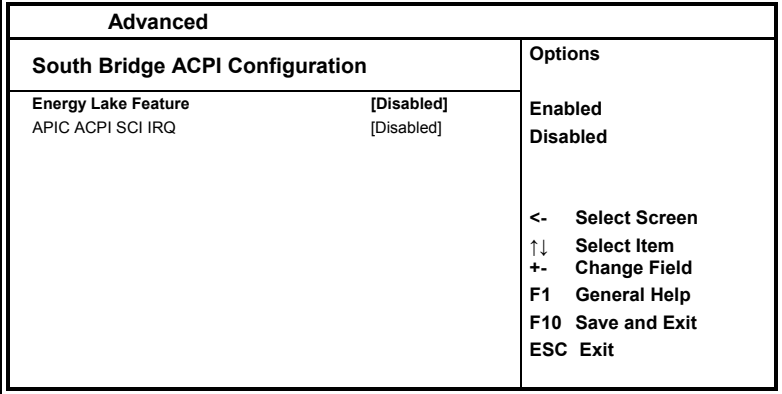

#### **BIOS SETUP UTILITY**

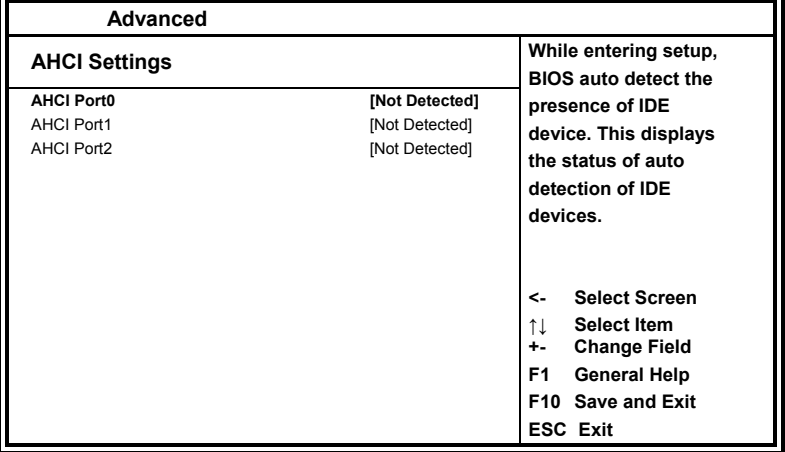

#### **BIOS SETUP UTILITY**

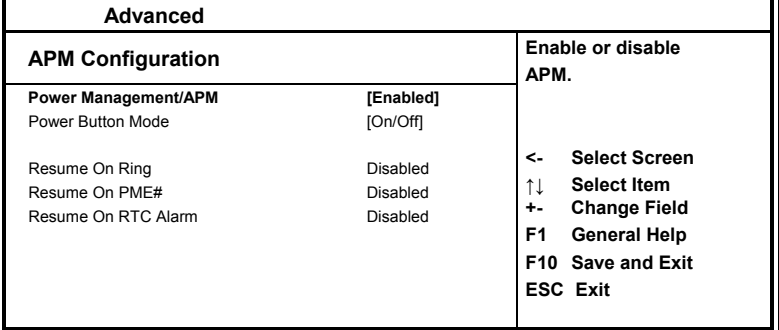

#### **Power Management/APM**

By default, this field is set to *Enabled*.

#### **Power Button Mode**

Go into On/Off, or Suspend when power button is pressed.

#### **Resume on Ring**

This option is used to enable activity on the RI (ring in) modem line to wake up the system from a suspend or standby state. That is, the system will be awakened by an incoming call on a modem.

#### **Resume on PME#**

This option is used enable activity on the PCI PME (power managementevent) controller to wake up the system from a suspend or standby state

### **Resume On RTC Alarm**

This option is used to specify the time the system should be awakened from a suspended state

#### **BIOS SETUP UTILITY**

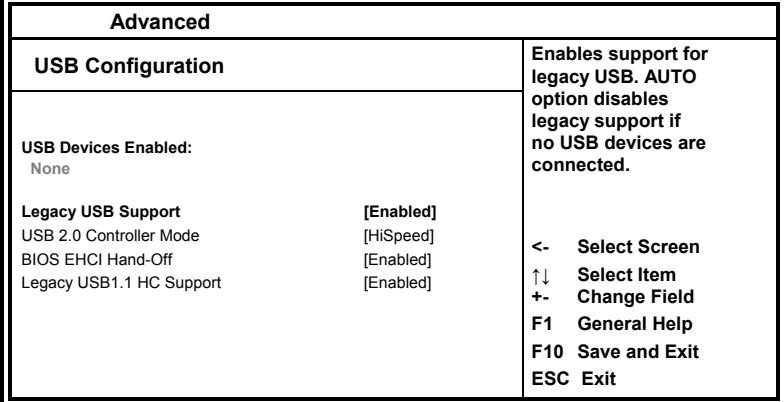

The USB Configuration menu is used to read USB configuration information and configure the USB settings.

#### **Legacy USB Support**

Enables support for legacy USB. AUTO option disables legacy support if no USB devices are connected.

#### **USB 2.0 Controller Mode**

Configures the USB 2.0 controller in HiSpeed (480Mbps) or FullSpeed (12Mbps).This option is enabled by HiSpeed.

### **BIOS EHCI Hand-Off**

Enabled/Disabled. This is a workaround for Oses without EHCI hand-off support. The EHCI ownership change should be claimed by EHCI driver.

### **Legacy USB1.1 HC Support**

Support USB1.1 HC.

# <span id="page-33-0"></span>**PCIPnP Settings**

This option configures the PCI/PnP settings.

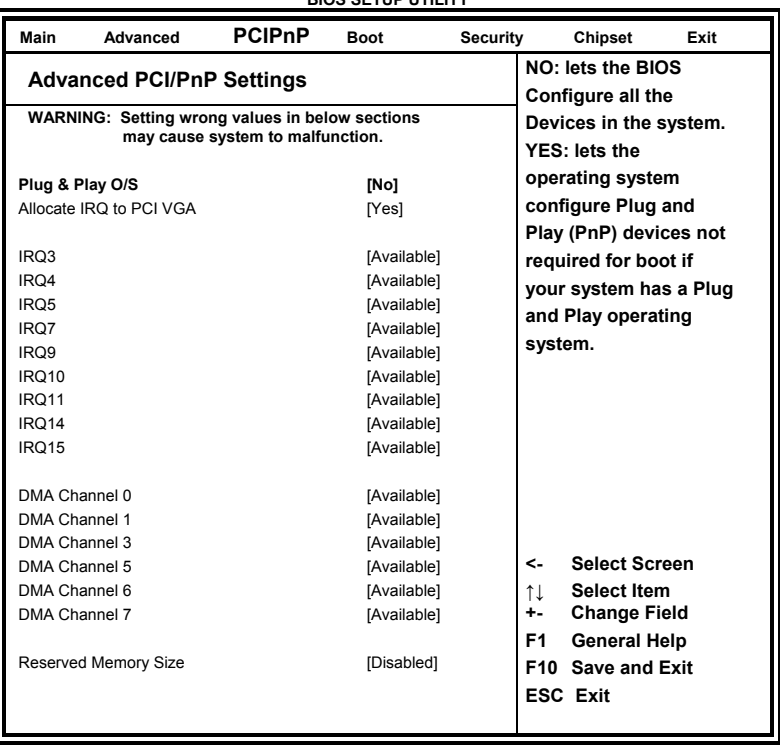

**BIOS SETUP UTILITY** 

### **Plug & Play O/S**

This lets BIOS configure all devices in the system or lets the OS configure PnP devices not required for boot if your system has a Plug and Play OS.

# **Allocate IRQ to PCI VGA**

This assigns IRQ to PCI VGA card if card requests IRQ or doesn't assign IRQ to PCI VGA card even if card requests an IRQ.

#### **IRQ#**

Use the IRQ# address to specify what IRQs can be assigned to a particular peripheral device.

# <span id="page-34-0"></span>**Boot Settings**

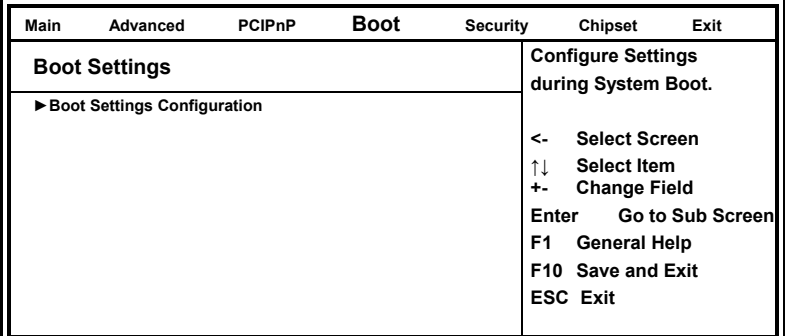

#### **BIOS SETUP UTILITY**

#### **BIOS SETUP UTILITY**

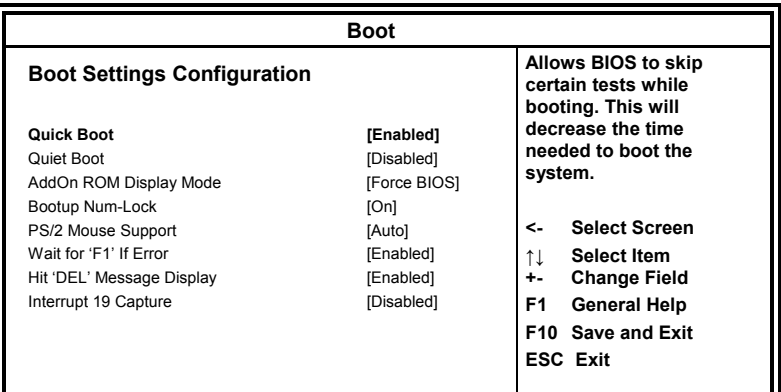

### **Quick Boot**

This allows BIOS to skip certain tests while booting. This will decrease the time needed to boot the system.

### **Quite Boot**

When disabled, this displays normal POST messages. When enabled, this displays OEM Logo instead of POST messages.

### **AddOn ROM Display Mode**

This allows user to force BIOS/Option ROM of add-on cards to be displayed during quiet boot.

### **Bootup Num-Lock**

This select the power-on state for numlock.

### **PS/2 Mouse Support**

This select support for PS/w mouse.

#### **Wait for 'F1' If Error**

When set to Enabled, the system waits for the F1 key to be pressed when error occurs. This allows option ROM to trap interrupt 19.

### **Hit <DEL> Message Display**

This displays "Press <DEL> to run Setup" in POST.

#### **Interrupt 19 Capture**

This allows option ROMs to trap interrupt 19.

# <span id="page-36-0"></span>**Security Settings**

This setting comes with two options set the system password. Supervisor Password sets a password that will be used to protect the system and Setup utility. User Password sets a password that will be used exclusively on the system. To specify a password, highlight the type you want and press <Enter>. The Enter Password: message prompts on the screen. Type the password and press <Enter>. The system confirms your password by asking you to type it again. After setting a password, the screen automatically returns to the main screen.

To disable a password, just press the <Enter> key when you are prompted to enter the password. A message will confirm the password to be disabled. Once the password is disabled, the system will boot and you can enter Setup freely.

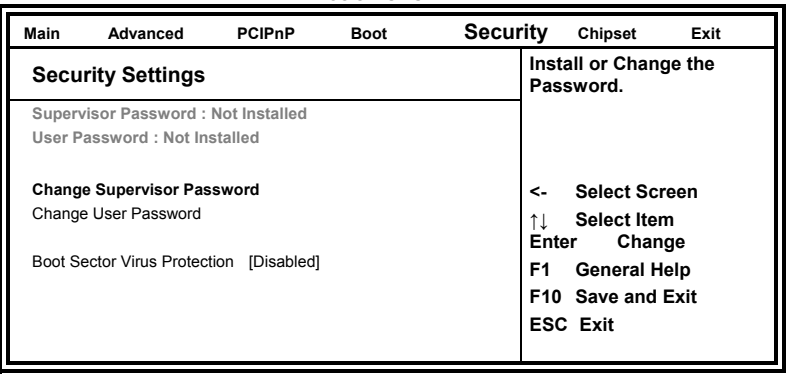

**BIOS SETUP UTILITY** 

# <span id="page-37-0"></span>**Advanced Chipset Settings**

This setting configures the north bridge, south bridge and the ME subsystem. WARNING! Setting the wrong values may cause the system to malfunction. **BIOS SETUP UTILITY** 

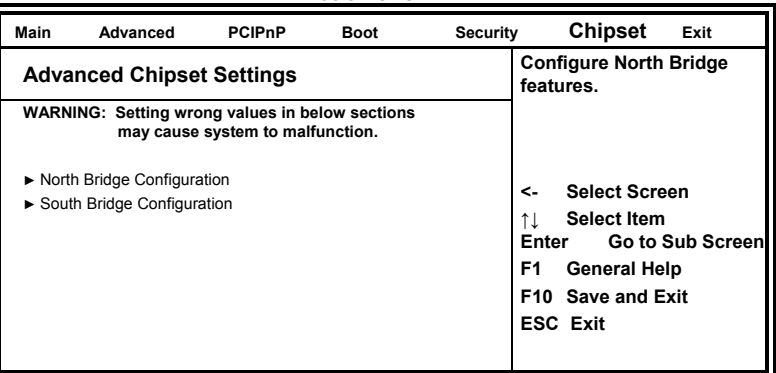

#### **BIOS SETUP UTILITY**

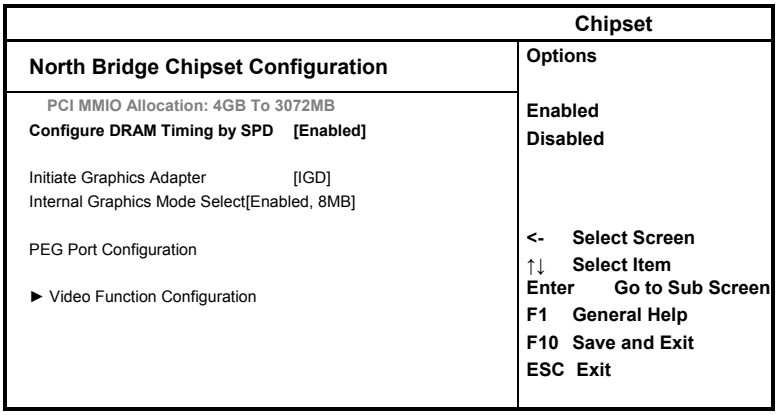

### **Configure DRAM Timing by SPD**

When this item is enabled, the DRAM timing parameters are set according to the DRAM SPD (Serial Presence Detect). When disabled, you can manually set the DRAM timing parameters through the DRAM sub-items.

# **Initiate Graphic Adapter**

Select which graphics controller to use as the primary boot device. This option, by default, is set to IGD.

# **Internal Graphics Mode Select**

Use the feature to set the amount of system memory to be used by the Internal. graphics device. expansion cards that require a specified area of memory to work properly.

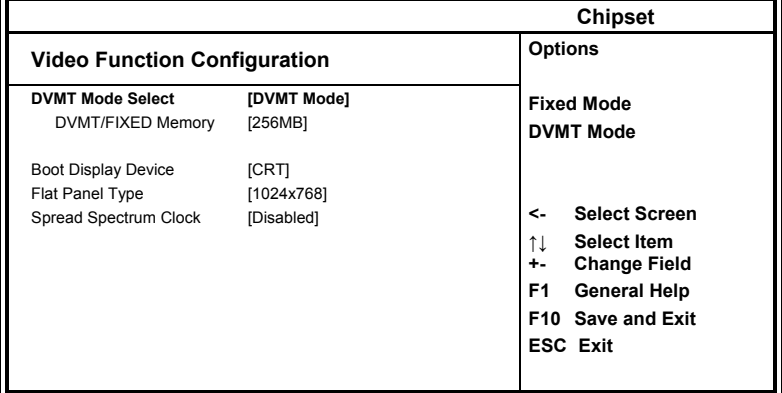

#### **BIOS SETUP UTILITY**

# **DVMT Mode Select**

Select the control mode of memory built-in graphics capabilities. This option, by default, is set to DVMT Mode.

### **DVMT/FIXED Memory**

Sets the maximum memory size assigned to the integrated graphics capabilities. This option, by default, is set to 256MB.

# **Boot Display Device**

This option is used to select the display device used by the system when it boots.

# **Flat Panel Type**

This option is used to select the type of flat panel connected to the system. Options include: 640x480 / 800x600 / 1024x768 / 1280x768 / 1280x800 / 1280x600.

# **Spread Spectrum Clock**

By default, this field is set to *Disabled*.

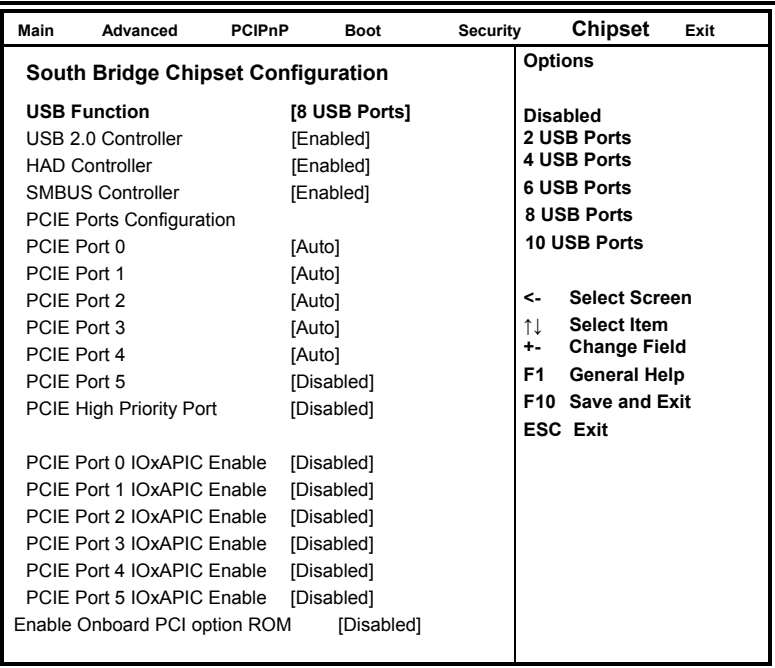

**BIOS SETUP UTILITY** 

### **USB Function**

This option enables the number of USB ports desired or disables the USB function.

#### **USB 2.0 Controller**

This option is disabled by default.

### **HDA Controller**

This option is used to enable the Southbridge high definition audio controller.

#### **SMBUS Controller**

This option is enabled by default.

# **Enable Onboard PCI option ROM**

This option is disabled by default.

# <span id="page-40-0"></span>**Exit Setup**

The exit setup has the following settings which are:

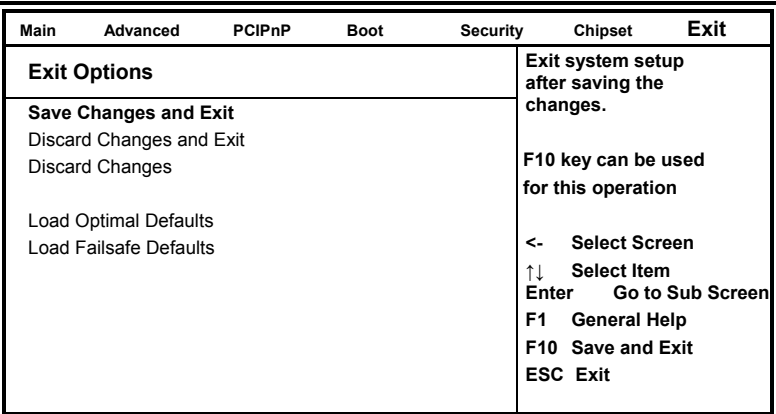

**BIOS SETUP UTILITY** 

# **Save Changes and Exit**

This option allows you to determine whether or not to accept the modifications and save all changes into the CMOS memory before exit.

# **Discard Changes and Exit**

This option allows you to exit the Setup utility without saving the changes you have made in this session.

# **Discard Changes**

This option allows you to discard all the changes that you have made in this session.

# **Load Optimal Defaults**

This option allows you to load the default values to your system configuration. These default settings are optimal and enable all high performance features.

# **Load Failsafe Defaults**

This option allows you to load the troubleshooting default values permanently stored in the BIOS ROM. These default settings are non-optimal and disable all high-performance features.

This page is intentionally left blank.

# <span id="page-42-0"></span>**Drivers Installation**

This section describes the installation procedures for software and drivers under the Windows XP, Windows Vista and Windows 7. The software and drivers are included with the motherboard. If you find the items missing, please contact the vendor where you made the purchase. The contents of this section include the following:

[Intel Chipset Software Installation Utility ................................. 40](#page-43-0) [Intel Pineview Chipset Family Graphics Driver Installation ..... 42](#page-45-0) [Realtek High Definition Codec Audio Driver Installation ........ 44](#page-47-0) [Realtek RTL8111DL LAN Drivers Installation ........................ 45](#page-48-0)

# **IMPORTANT NOTE:**

After installing your Windows operating system (Windows XP/ Vista/ 7), you must install first the Intel Chipset Software Installation Utility before proceeding with the drivers installation.

# <span id="page-43-0"></span>**Intel Chipset Software Installation Utility**

The Intel Chipset Drivers should be installed first before the software drivers to enable Plug & Play INF support for Intel chipset components. Follow the instructions below to complete the installation under Windows XP/Vista/7.

1. Insert the drivers DVD into the DVD drive. Click *Intel* and then *Intel(R) Pineview Chipset Drivers*. Click *Intel(R) Chipset Software Installation Utility*.

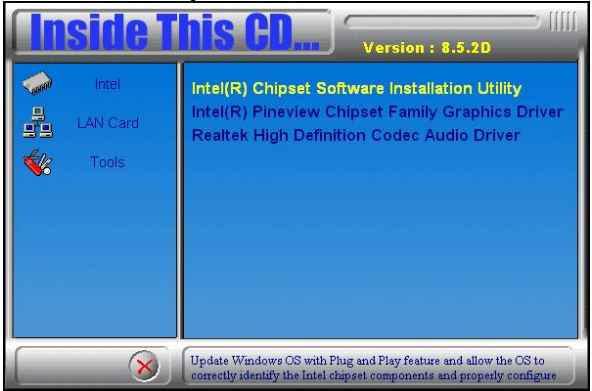

2. When the welcome screen to the Intel(R) Chipset Software Installation Utility appears, click *Next* to continue.

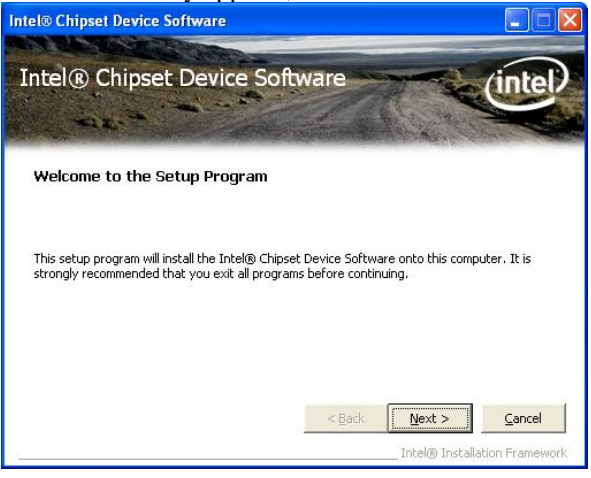

40 IB891 User's Manual

3. Click *Yes* to accept the software license agreement and proceed with the installation process.

4. On the Readme Information screen, click *Next* to continue.When the Setup Progress screen appears, click *Next* to continue.

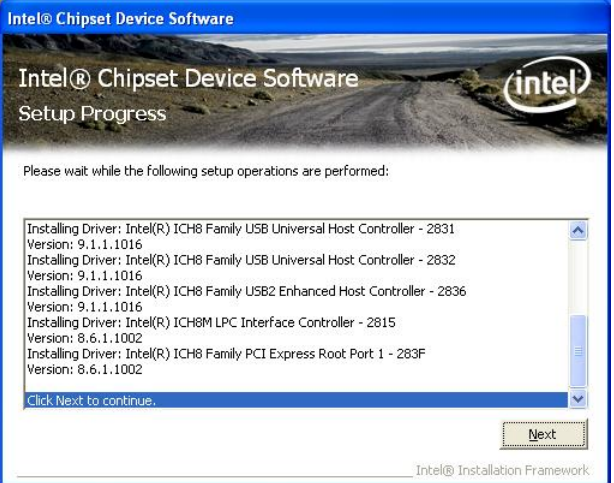

5. The Setup process is now complete. Click *Finish* to restart the computer and for changes to take effect.

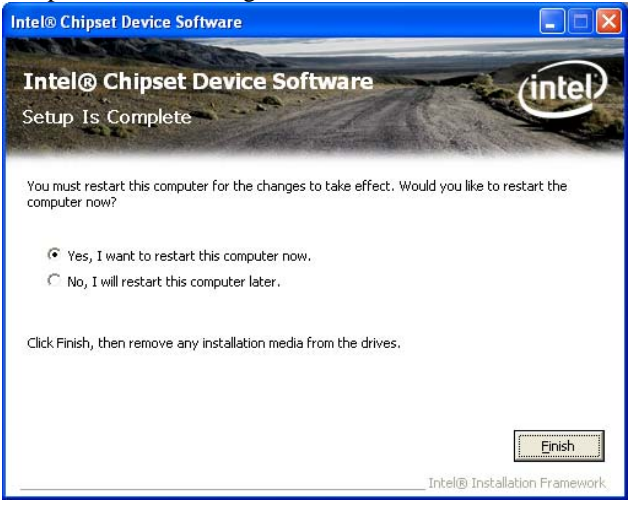

# <span id="page-45-0"></span>**Intel Pineview Chipset Family Graphics Driver Installation**

To install the VGA drivers, follow the steps below to proceed with the installation.

1. Insert the drivers DVD into the DVD drive. Click *Intel* and then *Intel(R) Pineview Chipset Drivers*. Click *Intel(R) Pineview Chipset Family Graphics Driver*.

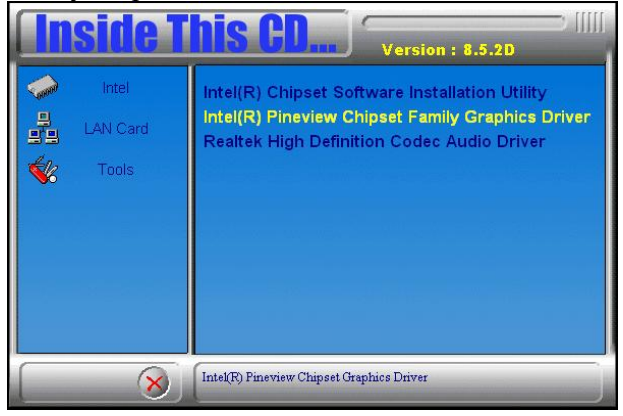

2. When the welcome screen of the Intel(R) Graphics Media Accelerator Driver appears, click *Next* to continue.

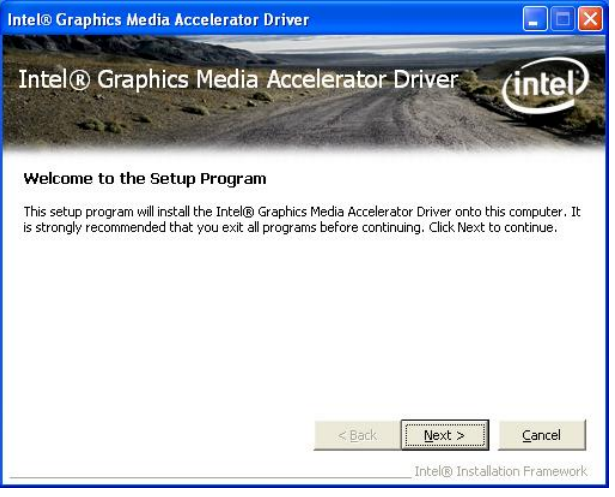

42 IB891 User's Manual

3. Click *Yes* to to agree with the license agreement and continue the installation.

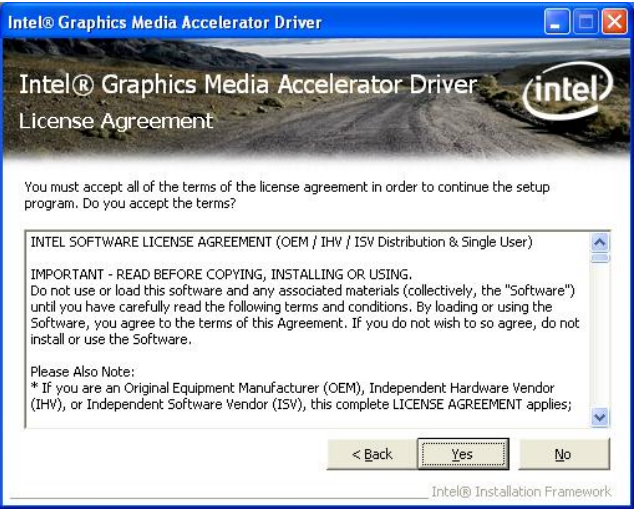

### 4. Click *Next* in the Readme File Information window.

#### 5. Click *Next* in the Setup Progress window.

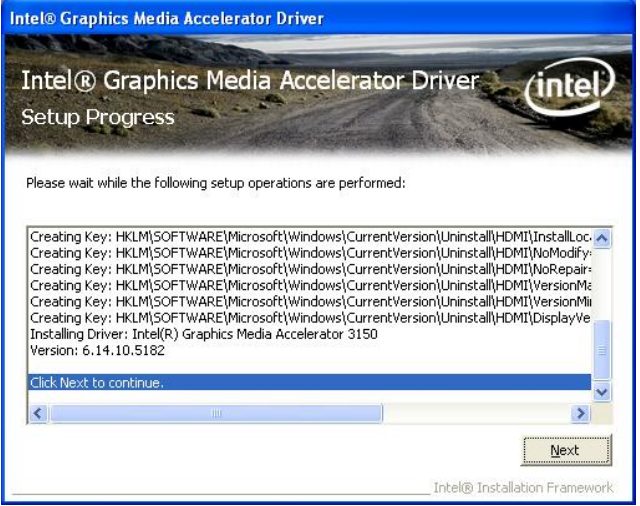

6. Setup is now complete. Click *Finish* to restart the computer and for changes to take effect.

# <span id="page-47-0"></span>**Realtek High Definition Codec Audio Driver Installation**

Follow the steps below to install the Realtek HD Codec Audio Drivers.

1. Insert the drivers DVD into the DVD drive. Click *Intel* and then *Intel(R) Pineview Chipset Drivers*. Click *Realtek High Definition Codec Audio Driver.*

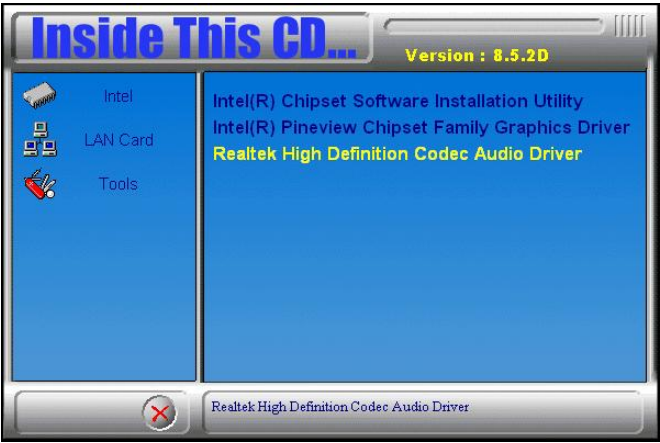

2.When the welcome screen to InstallShield Wizard for *Realtek High Definition Audio Driver* appears, click *Next* to start the installation.

3.When the InstallShieldWizard has finished performing maintenance operations on Realtek High Definition Codec Audio Audio Driver, click *Finish* to restart the computer.

# <span id="page-48-0"></span>**Realtek RTL8111DL LAN Drivers Installation**

Follow the steps below to install Realtek RTL8111DL LAN Drivers.

1. Insert the drivers DVD into the DVD drive. Click *LAN Card* and then *Realtek LAN Controller Drivers*. Click *Realtek RTL8111DL LAN Drivers*.

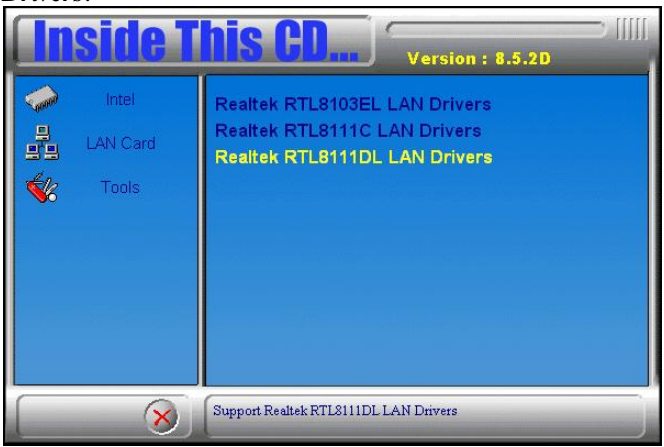

2. In the welcome screen of the InstallShield Wizard for REALTEK GbE & FE Ethernet PCI-E NIC Driver, click *Next*.

3. In the InstallShield Wizard screen, click *Install* to begin the installation.

4. InstallShield Wizard completed. Click *Finish* to exit the Wizard.

This page is intentionally left blank.

# <span id="page-50-0"></span>**Appendix**

# **A. I/O Port Address Map**

Each peripheral device in the system is assigned a set of I/O port addresses that also becomes the identity of the device. The following table lists the I/O port addresses used.

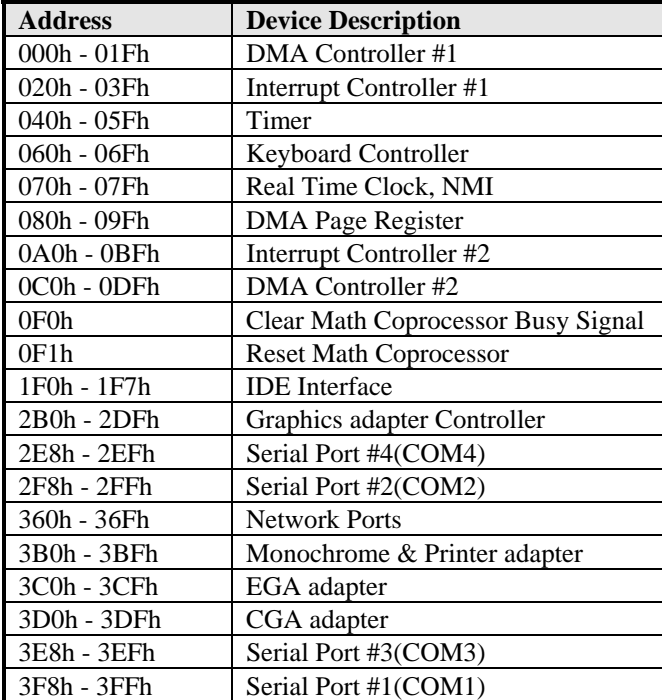

# <span id="page-51-0"></span>**B. Interrupt Request Lines (IRQ)**

Peripheral devices use interrupt request lines to notify CPU for the service required. The following table shows the IRQ used by the devices on board.

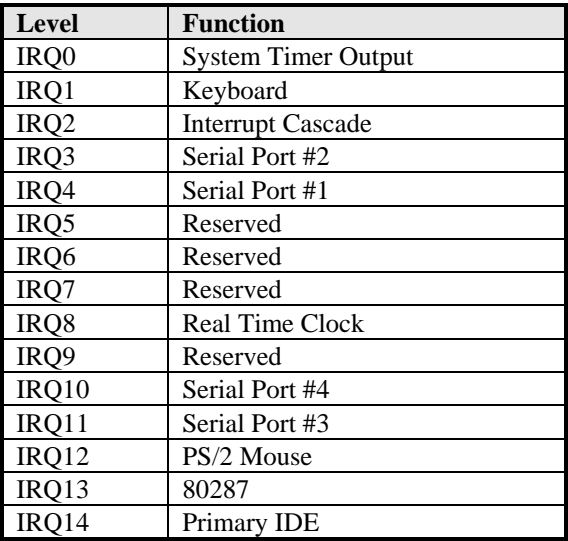

# <span id="page-52-0"></span>**C. Watchdog Timer Configuration**

The WDT is used to generate a variety of output signals after a user programmable count. The WDT is suitable for use in the prevention of system lock-up, such as when software becomes trapped in a deadlock. Under these sorts of circumstances, the timer will count to zero and the selected outputs will be driven. Under normal circumstance, the user will restart the WDT at regular intervals before the timer counts to zero.

### SAMPLE CODE:

```
File of the W627UHG.CPP
//--------------------------------------------------------------------------- 
// 
// THIS CODE AND INFORMATION IS PROVIDED "AS IS" WITHOUT WARRANTY OF ANY 
// KIND, EITHER EXPRESSED OR IMPLIED, INCLUDING BUT NOT LIMITED TO THE 
// IMPLIED WARRANTIES OF MERCHANTABILITY AND/OR FITNESS FOR A PARTICULAR 
// PURPOSE. 
// 
//--------------------------
#include "W627UHG.H" 
#include <dos.h> 
//--------------------------------------------------------------------------- 
unsigned int W627UHG_BASE; 
void Unlock_W627UHG (void);
void Lock_W627UHG (void); 
//--------------------------------------------------------------------------- 
unsigned int Init_W627UHG(void) 
{ 
      unsigned int result; 
      unsigned char ucDid; 
     W627UHG_BASE = 0x4E;
      result = W627UHG_BASE; 
     ucDid = Get_W627UHG_Reg(0x20);
     if (ucDid = 0xA2) //W83627UHG??
      { goto Init_Finish; }
     W627UHG_BASE = 0x2E;
      result = W627UHG_BASE; 
     ucDid = Get_W627UHG_Reg(0x20);if (ucDid = 0xA2) //W83627UHG??
           { goto Init_Finish; } 
     W627UHG_BASE = 0x00; result = W627UHG_BASE; 
Init_Finish: 
      return (result); 
} 
//--------------------------------------------------------------------------- 
void Unlock_W627UHG (void)
```

```
{ 
      outportb(W627UHG_INDEX_PORT, W627UHG_UNLOCK); 
      outportb(W627UHG_INDEX_PORT, W627UHG_UNLOCK); 
} 
//--------------------------------------------------------------------------- 
void Lock_W627UHG (void) 
{ 
      outportb(W627UHG_INDEX_PORT, W627UHG_LOCK); 
} 
//--------------------------------------------------------------------------- 
void Set_W627UHG_LD( unsigned char LD) 
{ 
     Unlock_W627UHG();
     outportb(W627UHG_INDEX_PORT, W627UHG_REG_LD);
     outportb(W627UHG_DATA_PORT, LD);
      Lock_W627UHG(); 
} 
//--------------------------------------------------------------------------- 
void Set_W627UHG_Reg( unsigned char REG, unsigned char DATA) 
{ 
      Unlock_W627UHG(); 
      outportb(W627UHG_INDEX_PORT, REG); 
      outportb(W627UHG_DATA_PORT, DATA); 
      Lock_W627UHG(); 
} 
//--------------------------------------------------------------------------- 
unsigned char Get_W627UHG_Reg(unsigned char REG) 
{ 
      unsigned char Result; 
      Unlock_W627UHG(); 
      outportb(W627UHG_INDEX_PORT, REG); 
      Result = inportb(W627UHG_DATA_PORT); 
      Lock_W627UHG(); 
      return Result; 
} 
//---------------------------------------------------------------------------
```
File of the W627UHG.H

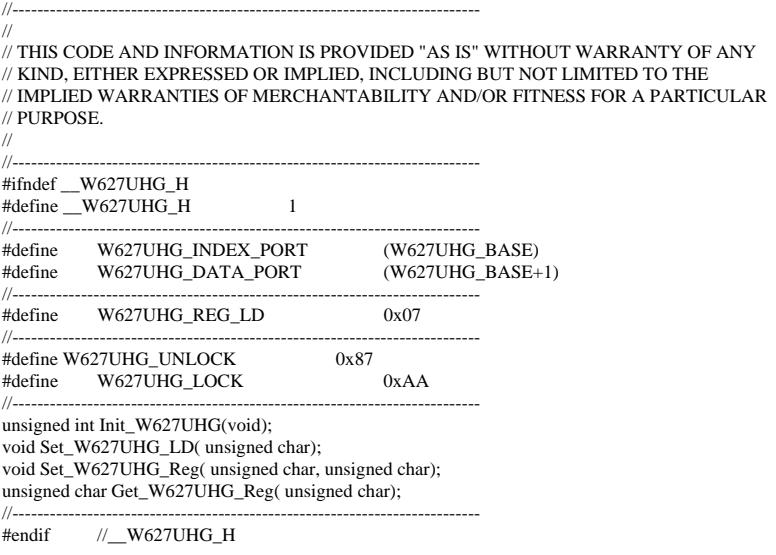

File of the MAIN.CPP

```
//--------------------------------------------------------------------------- 
// 
// THIS CODE AND INFORMATION IS PROVIDED "AS IS" WITHOUT WARRANTY OF ANY 
// KIND, EITHER EXPRESSED OR IMPLIED, INCLUDING BUT NOT LIMITED TO THE 
// IMPLIED WARRANTIES OF MERCHANTABILITY AND/OR FITNESS FOR A PARTICULAR 
// PURPOSE. 
// 
//--------------------------------------------------------------------------- 
#include <dos.h> 
#include <conio.h> 
#include <stdio.h> 
#include <stdlib.h> 
#include "W627UHG.H" 
//--------------------------------------------------------------------------- 
int main (void); 
void WDTInitial(void); 
void WDTEnable(unsigned char); 
void WDTDisable(void); 
//--------------------------------------------------------------------------- 
int main (void) 
{ 
         char SIO; 
        SIO = Init W627UHG();
        if (SIO == 0) { 
          ............................................... printf("Can not detect Winbond 83627UHG, program abort.\n"); 
          ........................................................................................................................................ return(1); 
 } 
         WDTInitial(); 
         WDTEnable(10); 
         WDTDisable(); 
         return 0; 
} 
//--------------------------------------------------------------------------- 
void WDTInitial(void) 
{ 
         unsigned char bBuf; 
         Set_W627UHG_LD(0x08); .................................................................. //switch to logic device 8 
         bBuf = Get_W627UHG_Reg(0x30); 
        bBuf &= (-0x01);
         Set_W627UHG_Reg(0x30, bBuf);..................................................................... //Enable WDTO 
} 
//--------------------------------------------------------------------------- 
void WDTEnable(unsigned char NewInterval) 
{ 
         unsigned char bBuf; 
         Set_W627UHG_LD(0x08); ........................................................................................................... 
          Set_W627UHG_Reg(0x30, 0x01); ........................................................................ //enable timer
```
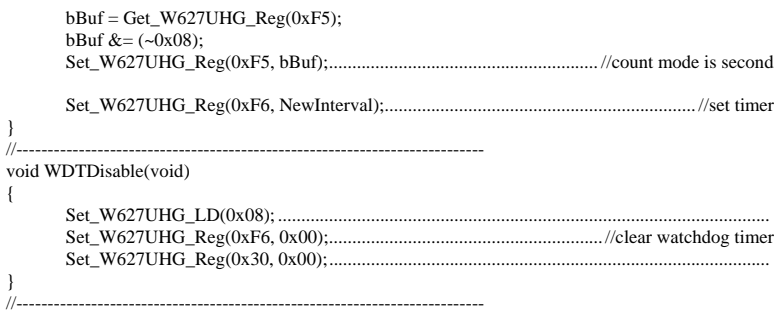

# <span id="page-57-0"></span>**D. Digital I/O Sample Code**

File of the W627UHG.H //--------------------------------------------------------------------------- // // THIS CODE AND INFORMATION IS PROVIDED "AS IS" WITHOUT WARRANTY OF ANY // KIND, EITHER EXPRESSED OR IMPLIED, INCLUDING BUT NOT LIMITED TO THE // IMPLIED WARRANTIES OF MERCHANTABILITY AND/OR FITNESS FOR A PARTICULAR // PURPOSE. // //--------------------------------------------------------------------------- #ifndef \_\_W627UHG\_H #define \_\_W627UHG\_H 1 //--------------------------------------------------------------------------- #define W627UHG\_INDEX\_PORT (W627UHG\_BASE) #define W627UHG\_DATA\_PORT (W627UHG\_BASE+1) //--------------------------------------------------------------------------- #define W627UHG\_REG\_LD //--------------------------------------------------------------------------- #define W627UHG\_UNLOCK 0x87 #define W627UHG\_LOCK 0xAA //-------------------------------------------------------------------------- unsigned int Init\_W627UHG(void); void Set\_W627UHG\_LD( unsigned char); void Set\_W627UHG\_Reg( unsigned char, unsigned char); unsigned char Get\_W627UHG\_Reg( unsigned char); //---------------------------------------------------------------------------

#endif //\_\_W627UHG\_H

File of the W627UHG.CPP

```
//--------------------------------------------------------------------------- 
// 
// THIS CODE AND INFORMATION IS PROVIDED "AS IS" WITHOUT WARRANTY OF ANY 
// KIND, EITHER EXPRESSED OR IMPLIED, INCLUDING BUT NOT LIMITED TO THE 
// IMPLIED WARRANTIES OF MERCHANTABILITY AND/OR FITNESS FOR A PARTICULAR 
// PURPOSE. 
// 
//--------------------------------------------------------------------------- 
#include "W627UHG.H" 
#include <dos.h> 
//--------------------------------------------------------------------------- 
unsigned int W627UHG_BASE; 
void Unlock_W627UHG (void);
void Lock_W627UHG (void);
//--------------------------------------------------------------------------- 
unsigned int Init_W627UHG(void) 
{ 
      unsigned int result; 
      unsigned char ucDid; 
     W627UHG_BASE = 0x4E;
      result = W627UHG_BASE; 
     ucDid = Get_W627UHG_Reg(0x20);if (ucDid == 0xA2) //W83627UHG??
       { goto Init_Finish; } 
     W627UHG_BASE = 0x2E; result = W627UHG_BASE; 
     ucDid = Get_W627UHG_Reg(0x20);if (ucDid == 0xA2) //W83627UHG??
      { goto Init_Finish; } 
     W627UHG_BASE = 0x00:
      result = W627UHG_BASE; 
Init_Finish: 
      return (result); 
} 
//--------------------------------------------------------------------------- 
void Unlock_W627UHG (void) 
{ 
      outportb(W627UHG_INDEX_PORT, W627UHG_UNLOCK); 
      outportb(W627UHG_INDEX_PORT, W627UHG_UNLOCK); 
} 
//--------------------------------------------------------------------------- 
void Lock_W627UHG (void) 
{ 
      outportb(W627UHG_INDEX_PORT, W627UHG_LOCK); 
} 
//---------------------------------------------------------------------------
```
void Set\_W627UHG\_LD( unsigned char LD)

### **APPENDIX**

```
{ 
       Unlock_W627UHG(); 
       outportb(W627UHG_INDEX_PORT, W627UHG_REG_LD); 
       outportb(W627UHG_DATA_PORT, LD); 
      Lock_W627UHG(); 
} 
//--------------------------------------------------------------------------- 
void Set_W627UHG_Reg( unsigned char REG, unsigned char DATA) 
{ 
       Unlock_W627UHG(); 
      outportb(W627UHG_INDEX_PORT, REG); 
     outportb(W627UHG_DATA_PORT, DATA);
     Lock W627UHG();
} 
//--------------------------------------------------------------------------- 
unsigned char Get_W627UHG_Reg(unsigned char REG) 
{ 
       unsigned char Result; 
       Unlock_W627UHG(); 
      outportb(W627UHG_INDEX_PORT, REG); 
      Result = inportb(W627UHG_DATA_PORT); 
      Lock_W627UHG(); 
      return Result; 
} 
//---------------------------------------------------------------------------
```

```
File of the MAIN.CPP
```

```
//--------------------------------------------------------------------------- 
// 
// THIS CODE AND INFORMATION IS PROVIDED "AS IS" WITHOUT WARRANTY OF ANY 
// KIND, EITHER EXPRESSED OR IMPLIED, INCLUDING BUT NOT LIMITED TO THE 
// IMPLIED WARRANTIES OF MERCHANTABILITY AND/OR FITNESS FOR A PARTICULAR 
// PURPOSE. 
// 
//--------------------------------------------------------------------------- 
#include <dos.h> 
#include <conio.h> 
#include <stdio.h> 
#include <stdlib.h> 
#include "W627UHG.H" 
//--------------------------------------------------------------------------- 
int main (void); 
void Dio5Initial(void); 
void Dio5SetOutput(unsigned char); 
unsigned char Dio5GetInput(void); 
void Dio5SetDirection(unsigned char); 
unsigned char Dio5GetDirection(void); 
//--------------------------------------------------------------------------- 
int main (void) 
{ 
       char SIO; 
       SIO = Init_W627UHG(); 
      if (SIO == 0) { 
              printf("Can not detect Winbond 83627UHG, program abort.\n"); 
             return(1); } 
      Dio5Initial():
      //for GPIO50.57
      Di_05SetDirection(0x0F);//GP50..53 = input, GP54..57=output
      printf("Current DIO direction = 0x\%X\ln", Dio5GetDirection());
      printf("Current DIO status = 0x\%X\ln", Dio5GetInput());
       printf("Set DIO output to high\n"); 
       Dio5SetOutput(0x0F); 
       printf("Set DIO output to low\n"); 
       Dio5SetOutput(0x00); 
       return 0;
```

```
}<br>//--
               //--------------------------------------------------------------------------- 
void Dio5Initial(void) 
{ 
       unsigned char ucBuf; 
     Set_W627UHG_LD(0x08); //switch to logic device 8
      //enable the GP5 group 
       ucBuf = Get_W627UHG_Reg(0x30); 
     ucBuf \models 0x02; Set_W627UHG_Reg(0x30, ucBuf); 
} 
//--------------------------------------------------------------------------- 
void Dio5SetOutput(unsigned char NewData) 
{ 
     Set_W627UHG_LD(0x08); //switch to logic device 8
      Set_W627UHG_Reg(0xE1, NewData); 
} 
//--------------------------------------------------------------------------- 
unsigned char Dio5GetInput(void) 
{ 
      unsigned char result; 
     Set_W627UHG_LD(0x08); //switch to logic device 8
     result = Get_W627UHG_Reg(0xE1); return (result); 
} 
//--------------------------------------------------------------------------- 
void Dio5SetDirection(unsigned char NewData) 
{ 
      //NewData : 1 for input, 0 for output 
     Set_W627UHG_LD(0x08); //switch to logic device 8
      Set_W627UHG_Reg(0xE0, NewData); 
} 
//--------------------------------------------------------------------------- 
unsigned char Dio5GetDirection(void) 
{ 
      unsigned char result; 
     Set W627UHG LD(0x08); //switch to logic device 8
     result = Get_w627UHG_{Reg}(0xE0); return (result); 
} 
//---------------------------------------------------------------------------
```